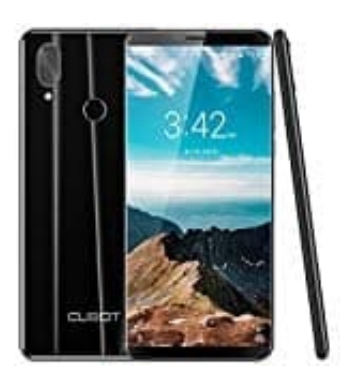

## **CUBOT X19 Klingelton einstellen**

Der Klingelton kann ganz einfach eingstellt werden. Befolge dazu die nachstehenden Schritte:

1. Öffne die App-Übersicht, indem du die Leiste von unten nach oben ziehst.

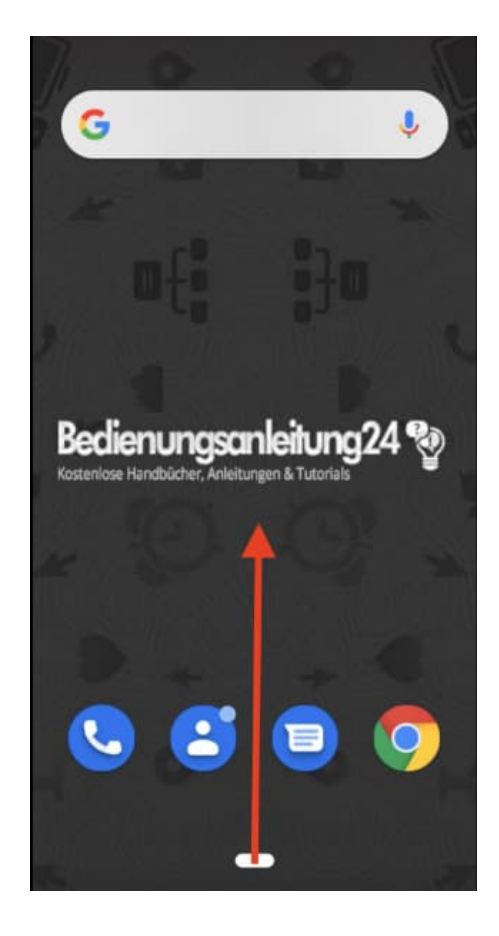

2. Wähle **Einstellungen**.

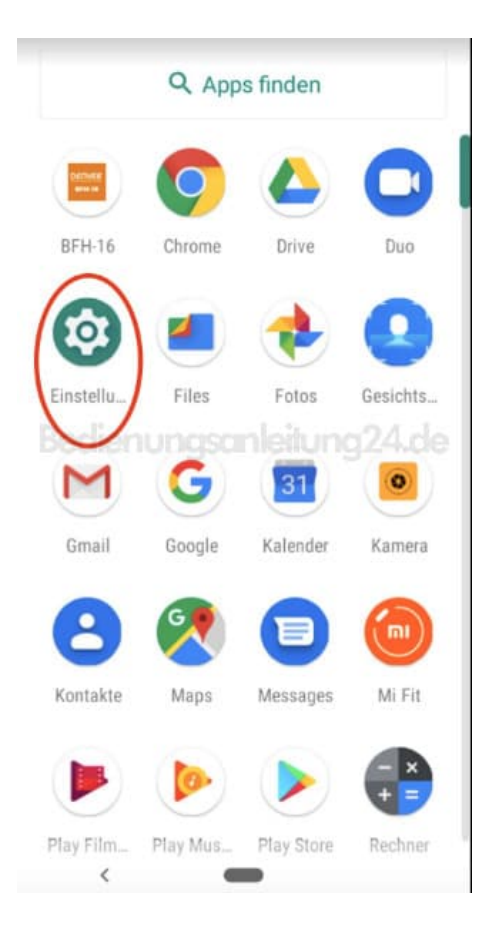

3. Scrolle ggf. etwas runter und wähle den Menüpunkt **Töne**.

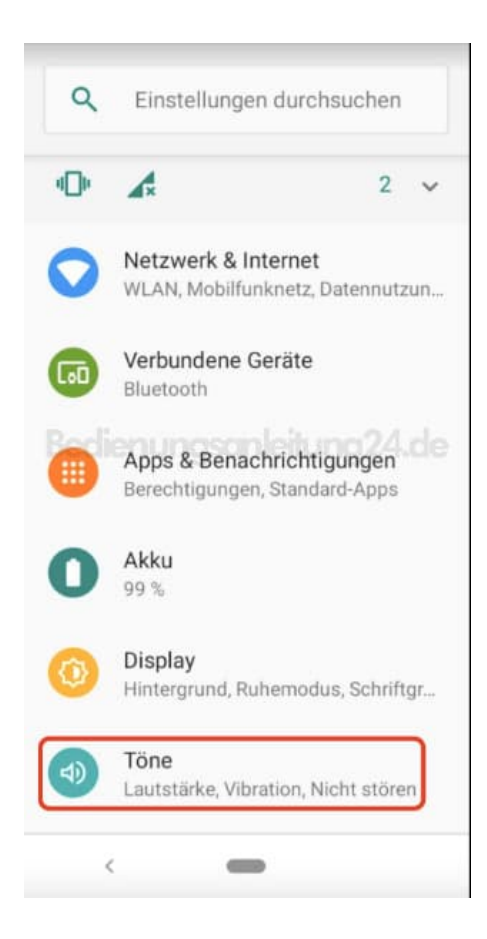

4. Im ersten Bereich kannst du die Lautstärke verschiedener Bereiche unabhängig voneinander festlegen. Schiebe den Regler dazu in die entsprechende Richtung, um die Lautstärke zu erhöhen oder zu verringern. Die Lautstärke wird kurz wiedergegeben.

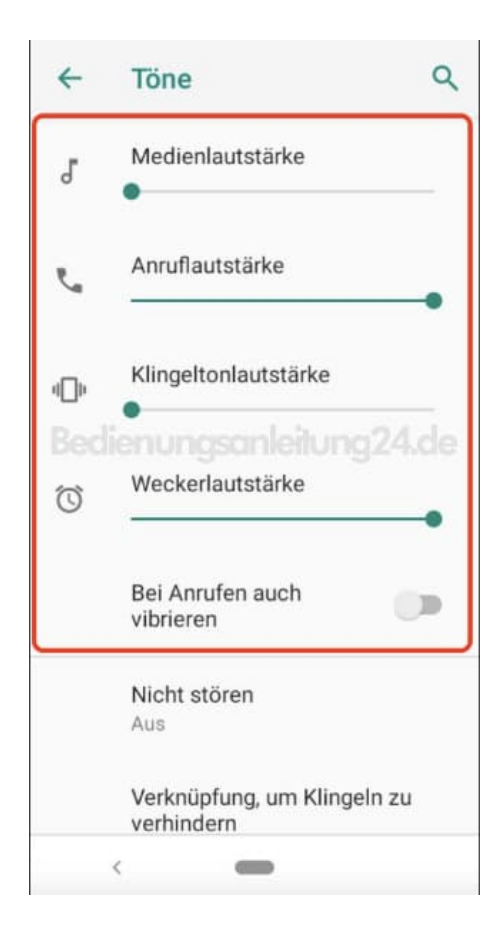

5. Scrolle weiter runter und wähle **Klingelton**.

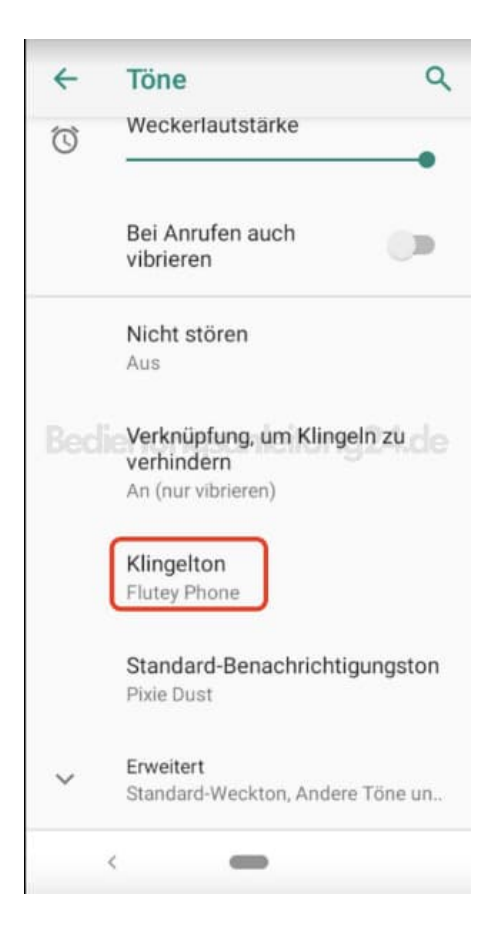

6. Hier findest du nun eine große Auswahl an Klingeltönen. Tippe auf den Namen des Klingeltons, dieser wird dann angespielt und du kannst ihn dir vorher anhören.

Hast du dir einen ausgesucht und markiert, tippe zur Bestätigung auf **OK**.

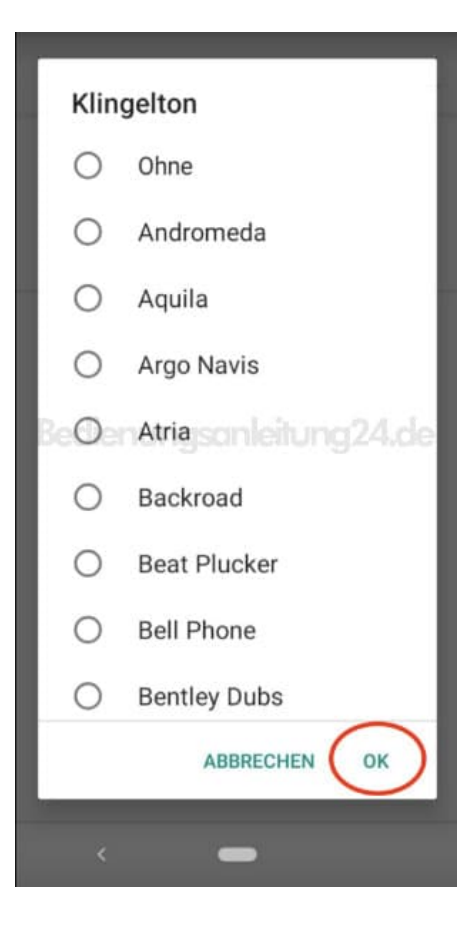